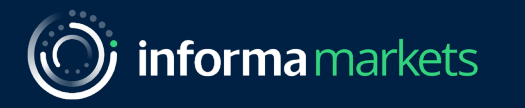

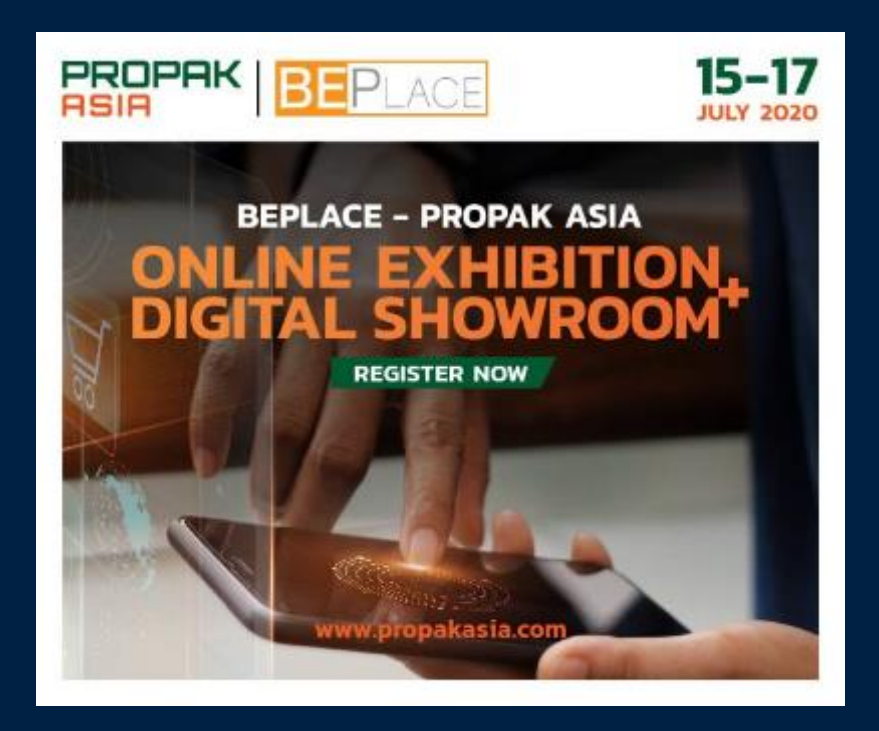

# **Visitors Guide**

คู่ มือสําหรับผู้เข้าชมงาน

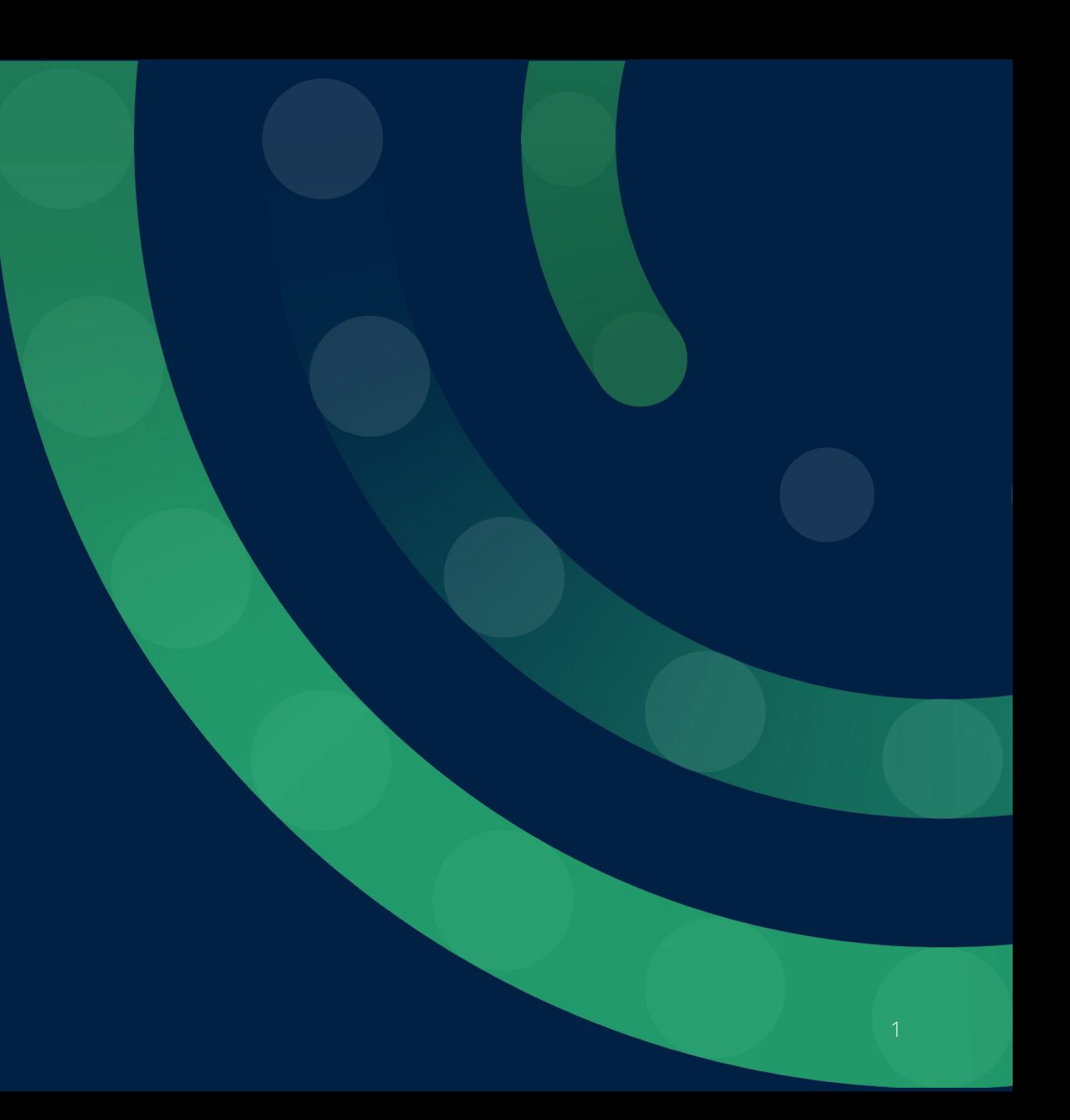

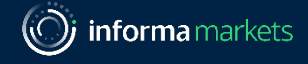

## **OO** How to log in?

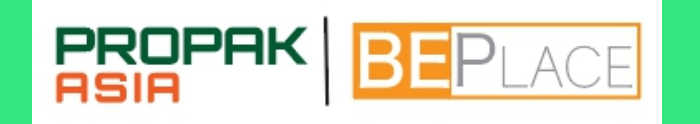

การเข้าสู่ ระบบ

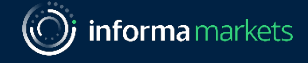

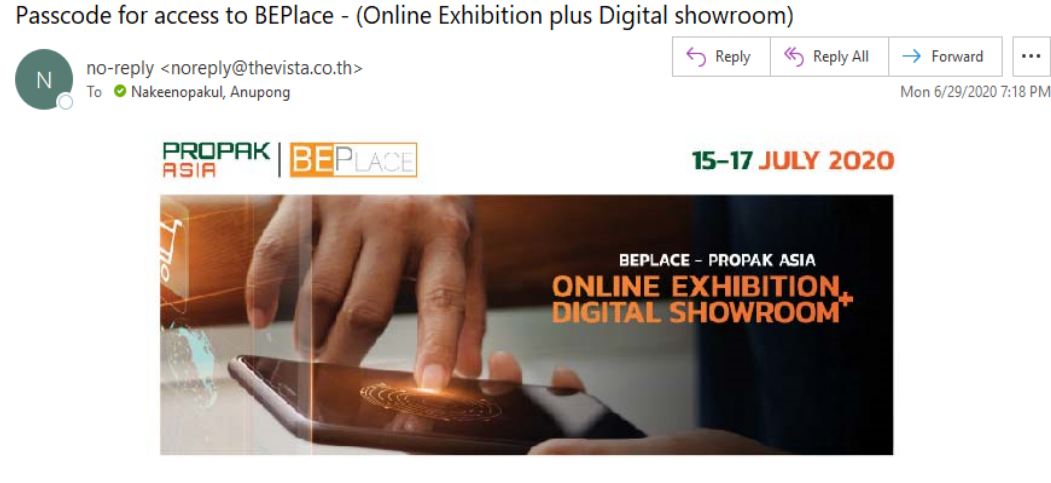

Dear

#### Company / Organisation:

We are pleased to inform you that our backend for an online exhibition of PROPAK ASIA 2020 is now ready. which will be opened for you to update your information before LIVE Date during 15-17 July 2020.

For Exhibitor Backend Platform, please follow the steps below to access the backend platform (Its for update your company profile).

Step 1: click Log in Link: https://beplace.thevista.co.th/authexhibitor/index/PPA20 Step 2: Insert the passcode below, then click "Get Started" button. Please be noted the passcode is unique for you please do not share to everyone

Passcode: ++text-passcode++

Exhibitors guide EP.1 is available, Please click an icon below :

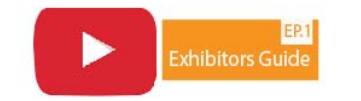

Also you can download the PDF for full instruction with a button below

The confirmation email is sent from [noreplay@thevista.co.th](mailto:noreplay@thevista.co.th) with a log-in link and passcode.

Please log-in and update your profile.

If you don't receive the confirmation email, please check your spam/junk box.

อีเมลยืนยันถูกส่งจาก [noreplay@thevista.co.th](mailto:noreplay@thevista.co.th) พร้อมด้วยลิงค์เข้าสู่ระบบและรหัสผาน่

กรุณาเข้าสู่ระบบและอัพเดทโปรไฟล์ของคุณ

หากคุณไม่ได้รับอีเมลยืนยันโปรดเช็คกล่องจดหมายขยะของคุณ

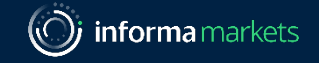

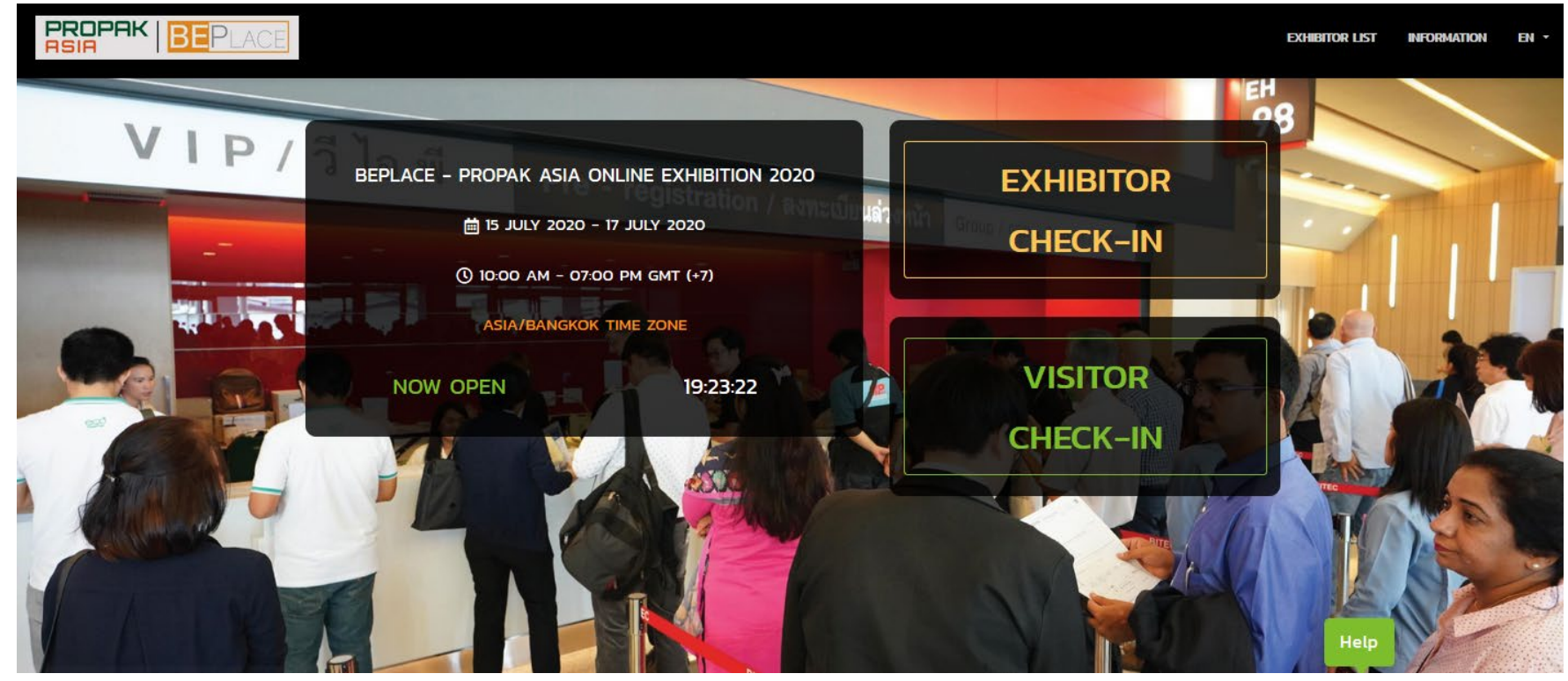

Access thru:

[https://beplace.thevista.co.th/exhibition/PPA20/exhibi](https://beplace.thevista.co.th/exhibition/PPA20/exhibition) tion

- Visitor Check-in with your passcode
- New Registration if you haven't registered

Recommended Browsers: Chrome, FireFox, and Safari

### เข้าสู่แพลตฟอร์ม :

https://beplace.thevista.co.th/exhibition/PPA20/exhibi tion

- Visitor Check-in ใส่รหัส (Passcode) เพื่อเข้าระบบ
- New Registration ลงทะเบียนเพื่อรับรหัสเข้าระบบ

เบราว์เซอร์ที่แนะนํา: Chrome, FireFox และ Safari

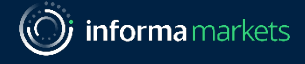

### **OO** How to use platform?

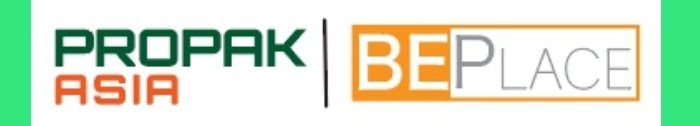

### วิธีใช้แพลตฟอร์ม

Information Classification: General

5

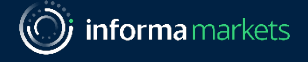

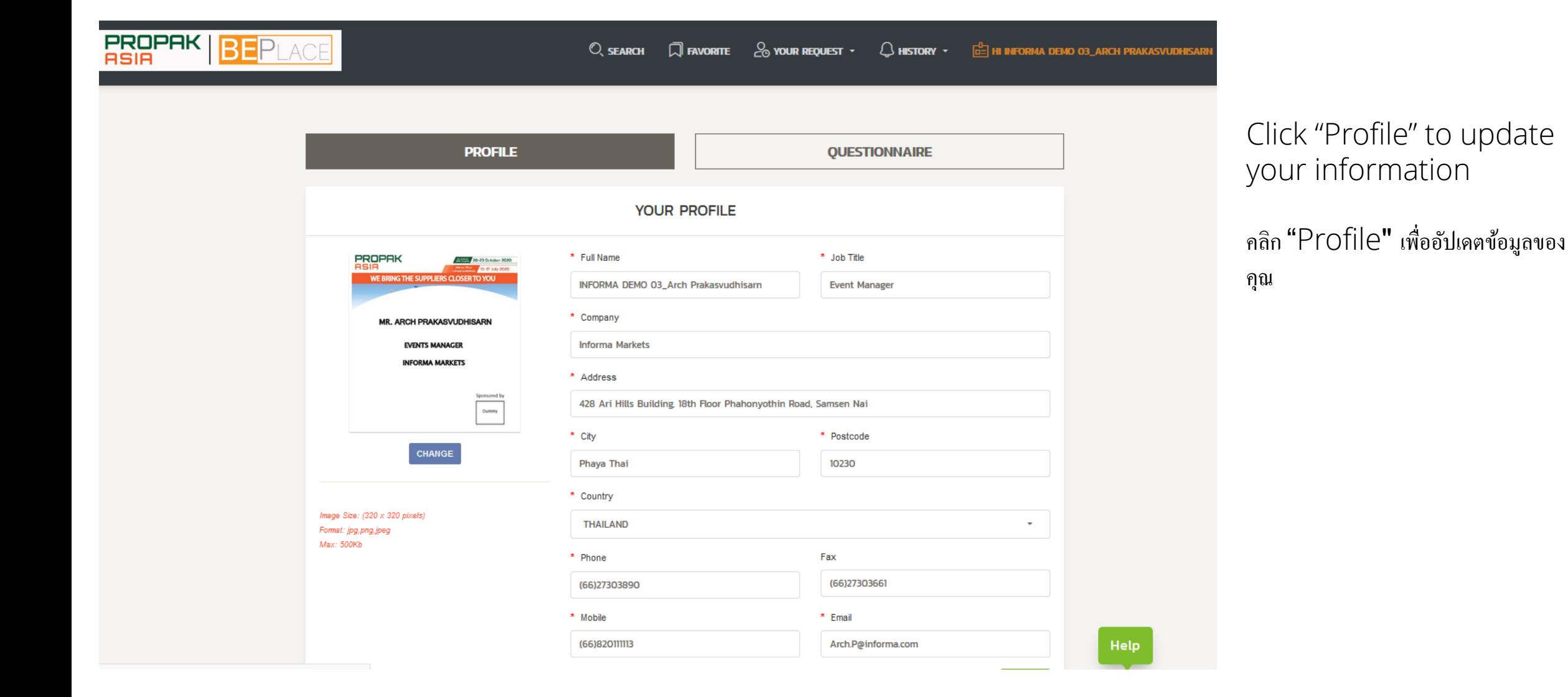

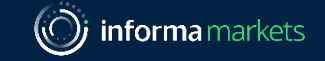

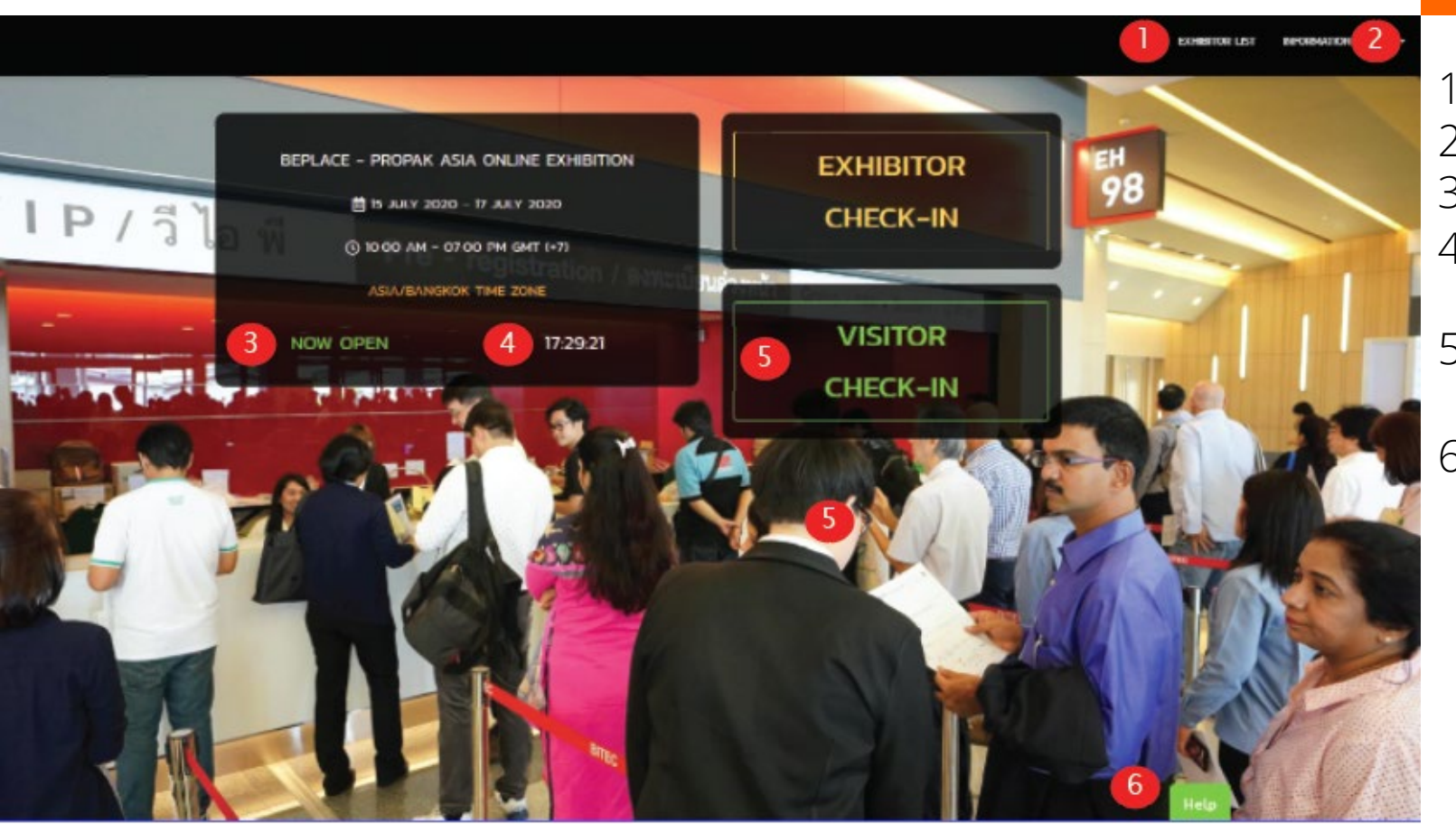

#### Home Page

- 1. Exhibitor list / รายชื่อผู้แสดงสินค้า
- 2. Event information / ข้อมูลเกี่ยวกับงาน
- 3. Status of event / สถานะของงาน
- 4. Current time of event (Local time) / เวลา (เวลาท้องถิ่ น)
- 5. Check-in or register / เช็คอิน หรือ ลงทะเบียน
- 6. Contact organiser for support / ติดต่อผู้จัดงาน

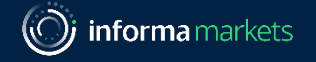

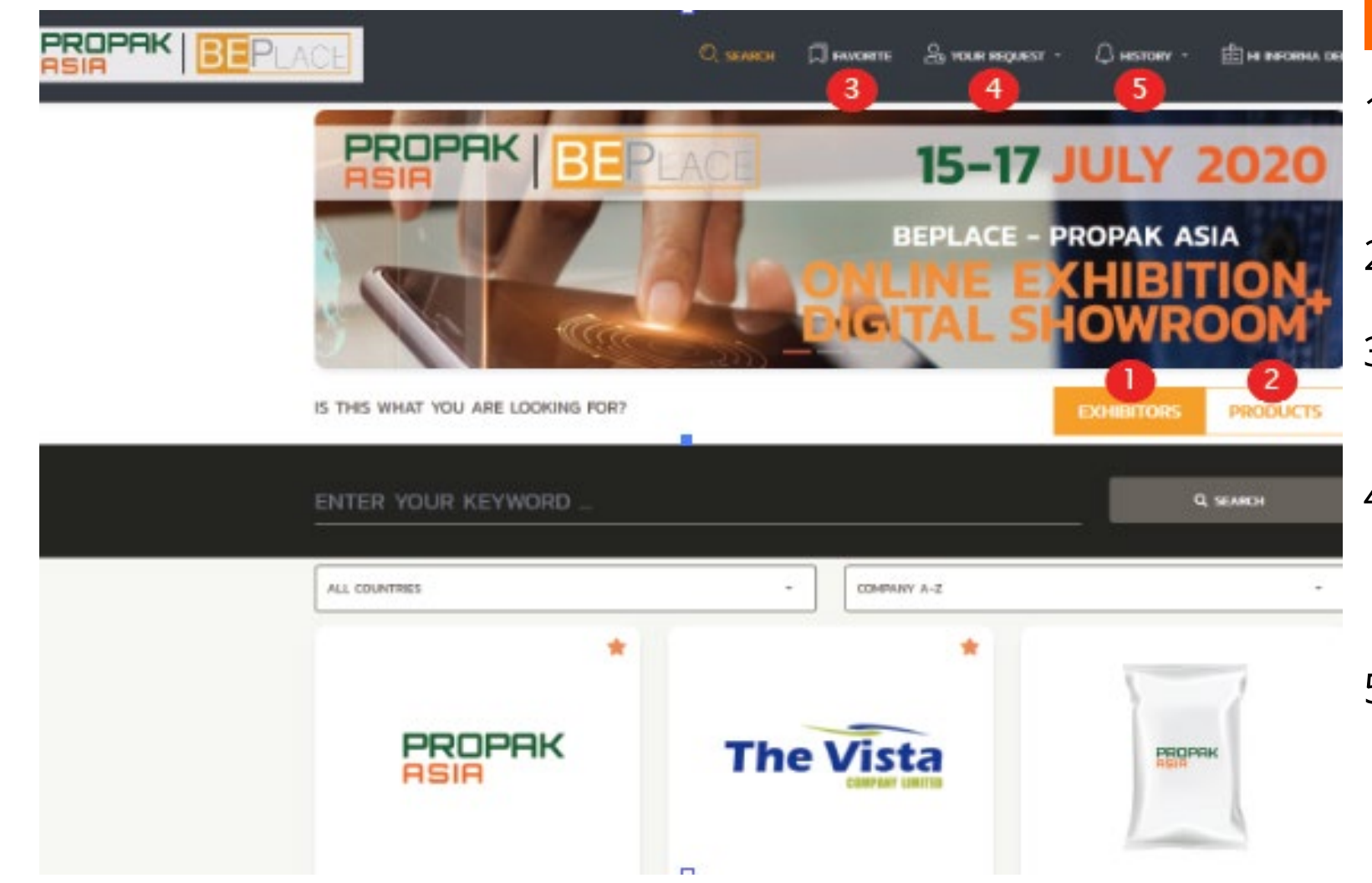

#### Search Page

- 1. Exhibitors click to search from Exhibitor list / คลิกเพื่อค้นหาจากรายชื่อผู้เข้าร่วม งาน
- 2. Products click to search from Product list / คลิกเพื่อค้นหาจากรายการผลิตภัณฑ์
- 3. Favorite show your bookmarked companies/products / แสดงรายชื่อบริษัท และ ผลิตภัณฑ์ที่คุณเกีบบันทึก
- 4. Your request Show all meeting requests (requested call & missed called) / แสดงการรายการโทรเรียกประชุมทั้ งหมด (ทั้ งการโทรที่เกิดขึ้นแล้วและสายที่ไม่ได้รับ )
- 5. History show your call and message history with exhibitors/ แสดงประวัติการโทรและข้อความของคุณกับผู้แสดงสินค้า

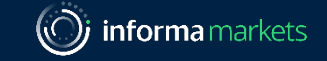

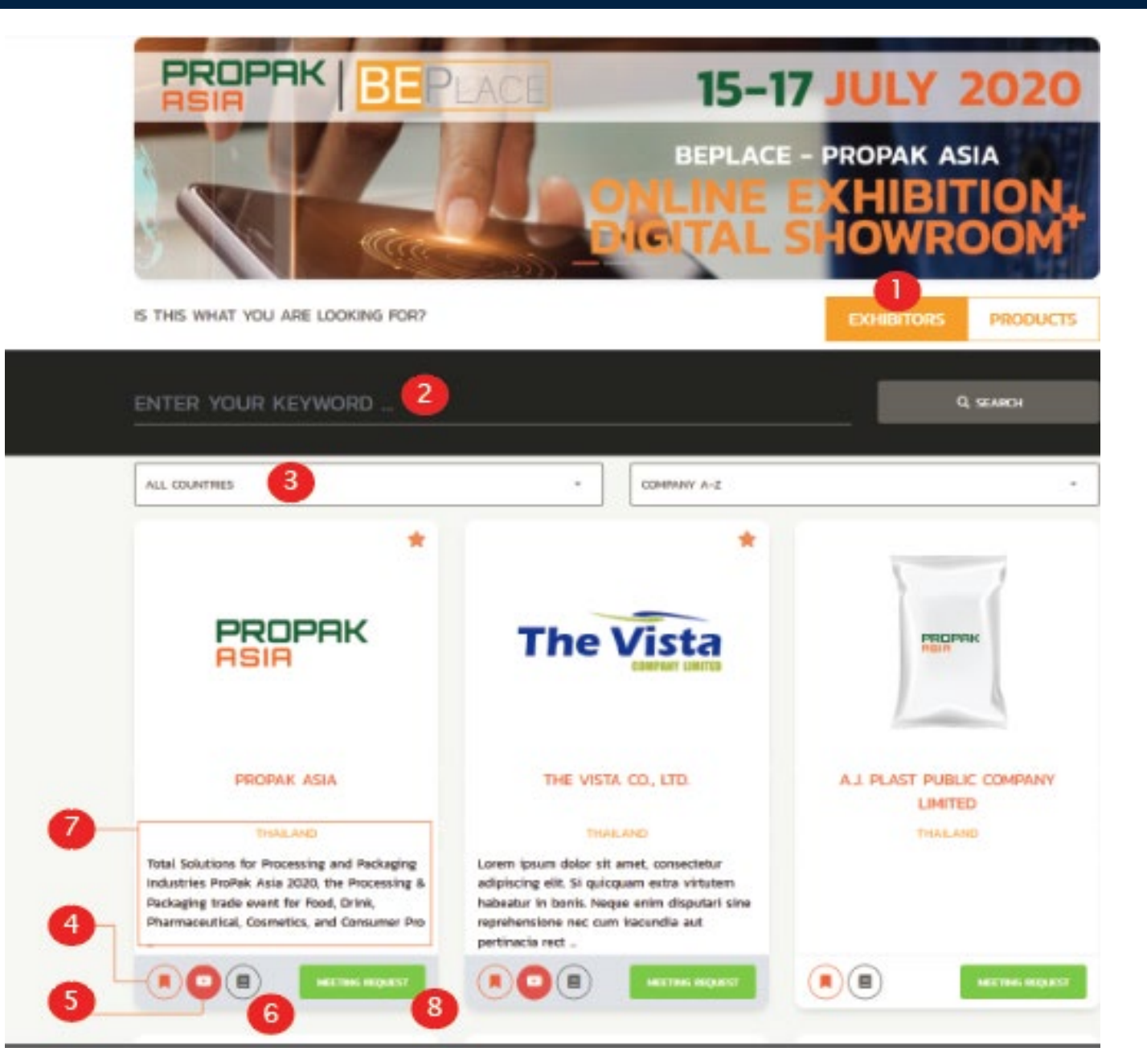

#### Search by Exhibitor

- 1. Click "EXHIBITOR" button / คลิกปุ่ ม "EXHIBITOR "
- 2. Type keyword to search from Exhibitor list / พิมพ์คําค้นหาเพื่อค้นหาจากรายชื่อผู้ แสดงสินค้า
- 3. Choose filter by countries / เลือกตัวกรอง ตามประเทศ
- 4. Click to add exhibitor to your favorite list / คลิกเพื่อเพิ่ มผู้แสดงสินค้าในรายการโปรดของคุ ณ
- 5. Click to view exhibitor 's VDO / คลิกเพื่อดู วีดีโอของผู้แสดงสินค้า
- 6. Click for company and products information / คลิกเพื่อดูข้อมูลบริษัทและผลิตภัณฑ์
- 7. This shows the exhibitor 's company description / ข้อมูลรายละเอียดของผู้แสดงสินค้า
- 8. Click to request 1 -on 1call meeting with exhibitor by audio or video / คลิก ้ เพื่อขอการประชุมกับผู้แสดงสินค้าผ่านสียงหรือวิดีโอ

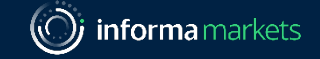

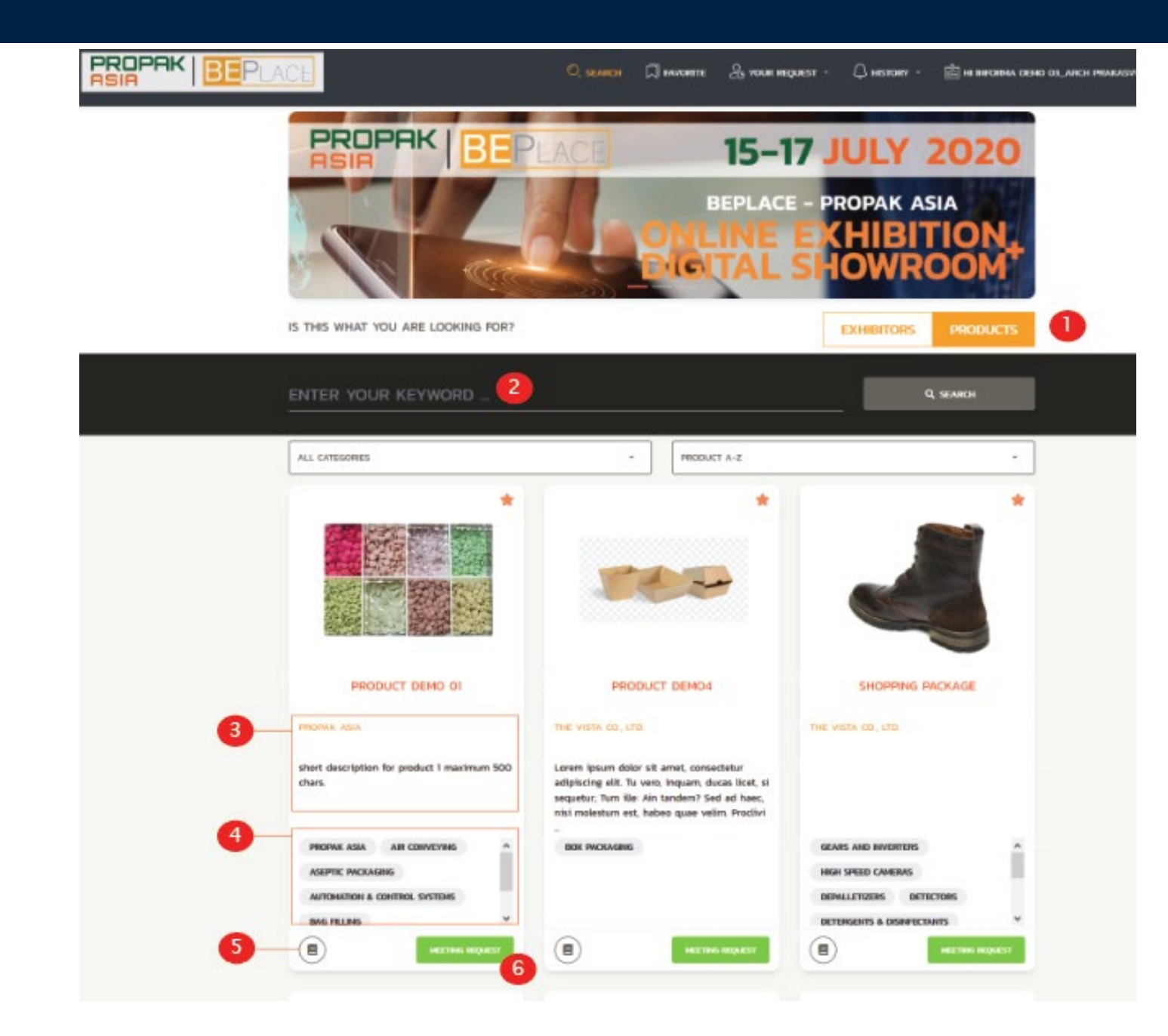

#### Search by Products

- 1. Click "PRODUCTS" button / คลิกปุ่ ม "PRODUCTS "
- 2. Type keyword to search from product list / พิมพ์คําค้นหาเพื่อค้นหาจากรายชื่ อ สินค้า
- 3. This shows the exhibitor 's Product details/ ข้อมูลรายละเอียดของสินค้า
- 4. This is show category of products/ ประเภทของวินค้า
- 5. This is show the exhibitor 's product (Full details)/ข้อมูลรายละเอียดของสินค้าแบบเต็ม รูปแบบ
- 6. Click to request 1 -on 1call meeting with exhibitor by audio or video / ้ คลิกเพื่อขอการประชุมกับผู้แสดงสินค้าผ่านสียงหรือวิดีโอ

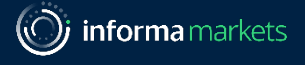

# **PC** How to request a call meeting?

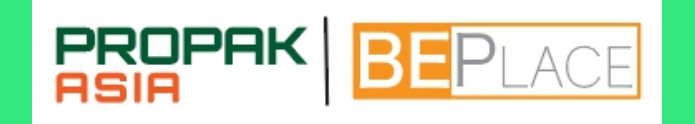

วิธีต่ อสายประชุม

Information Classification: General

11

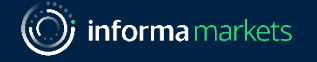

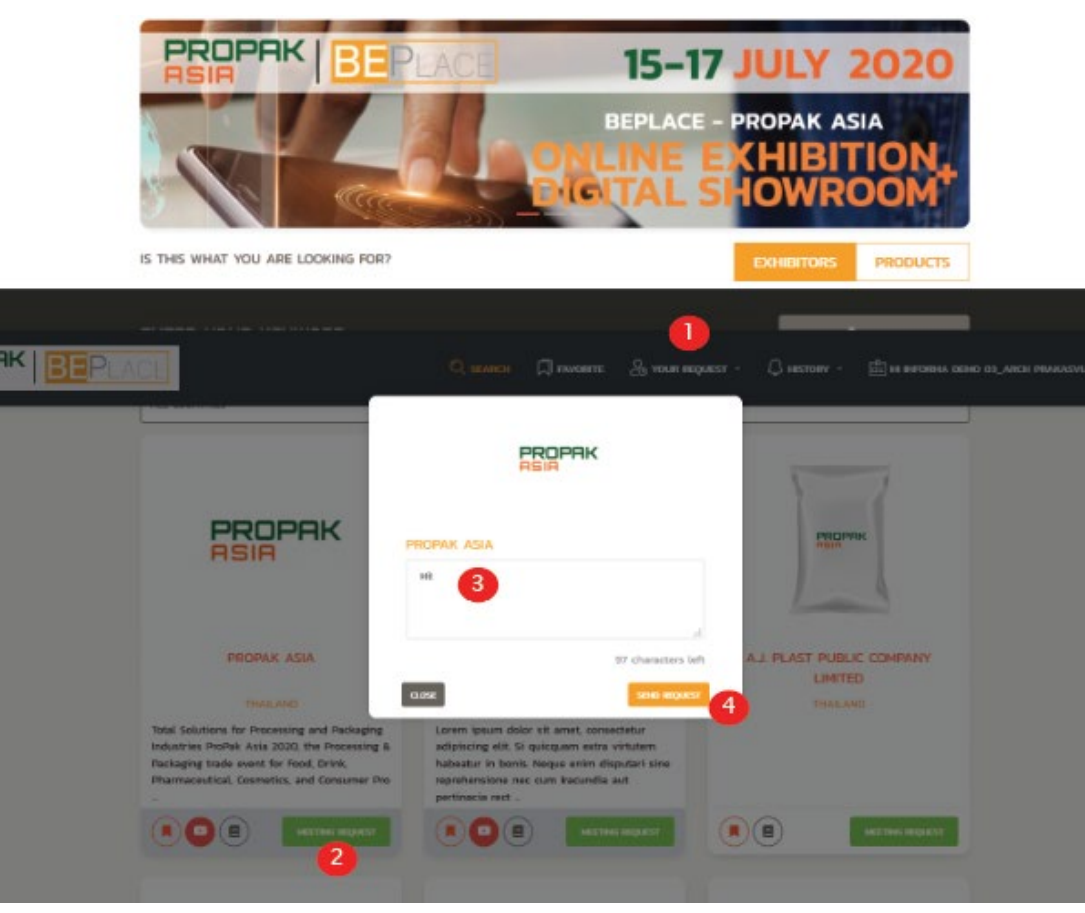

- 1. Click to view your request / คลิกเพื่อดูคําขอของคุณ
- 2. Click "MEETING REQUEST" to send your request / คลิก"MEETING REQUEST" เพื่อส่งคําขอประชุมของคุณ
- 3. Type in your message / พิมพ์ข้อความของคุณ
- 4. Click "SEND REQUEST" and wait for exhibitor/คลิก"SEND REQUEST" และรอผู้เข้าร่วมงานติดต่อกลับ

#### Notice

All of your requests will be recorded in "YOUR REQUEST" list to wait for exhibitor to call you back.

Click "MORE" to see all requests to edit message you sent with the request. Then, click "REQUEST AGAIN"

คำขอการประชุมทั้งหมดจะถูกบันทึกไว้ในรายการ " $\mathsf{YOUR}$ REQUEST" เพื่อรอให้ผู้แสดงสินค้าโทรกลับหาคุณ

คลิก " $\mathsf{MORE}$ " เพื่อดูคำขอทั้งหมด คุณสามารถแก้ไขข้อความ ที่คุณส่งพร้อมไปแล้วได้ โดยคลิก "REQUEST AGAIN"

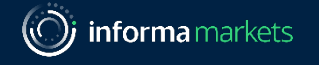

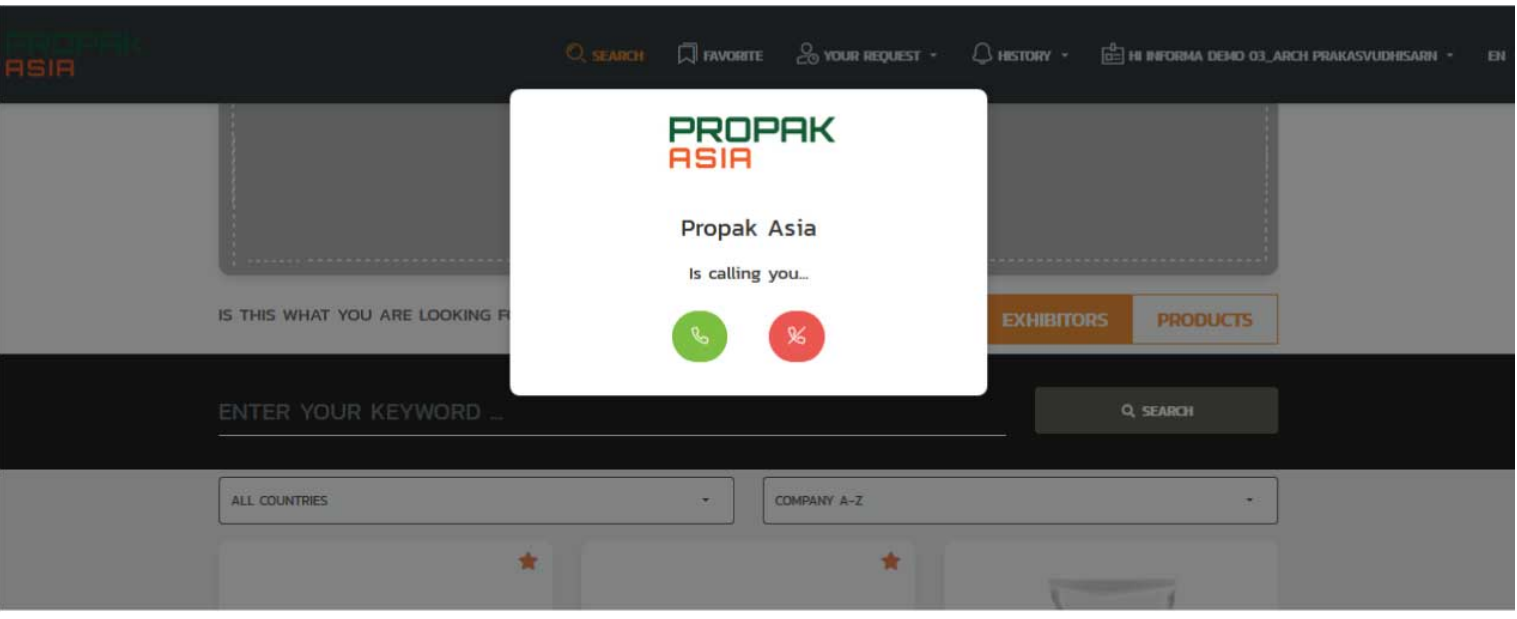

When exhibitor accepts your meeting request, they will call back.

During the meeting call, you can

- Choose to connect via audio or video
- Share screen to show more info, such as products, brochures

เมื่อผู้แสดงสินค้ายอมรับคําขอประชุมจะโทรกลับ

ในระหวางการประชุม ่ คุณสามารถ

- เลือกที่จะเชื่อมต่อผานเสียงหรือวิดีโอ ่
- แชร์หน้าจอเพื่อแสดงข้อมูลเพิ่มเติมเช่นผลิตภัณฑ์แผ่นพับ

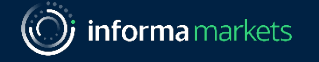

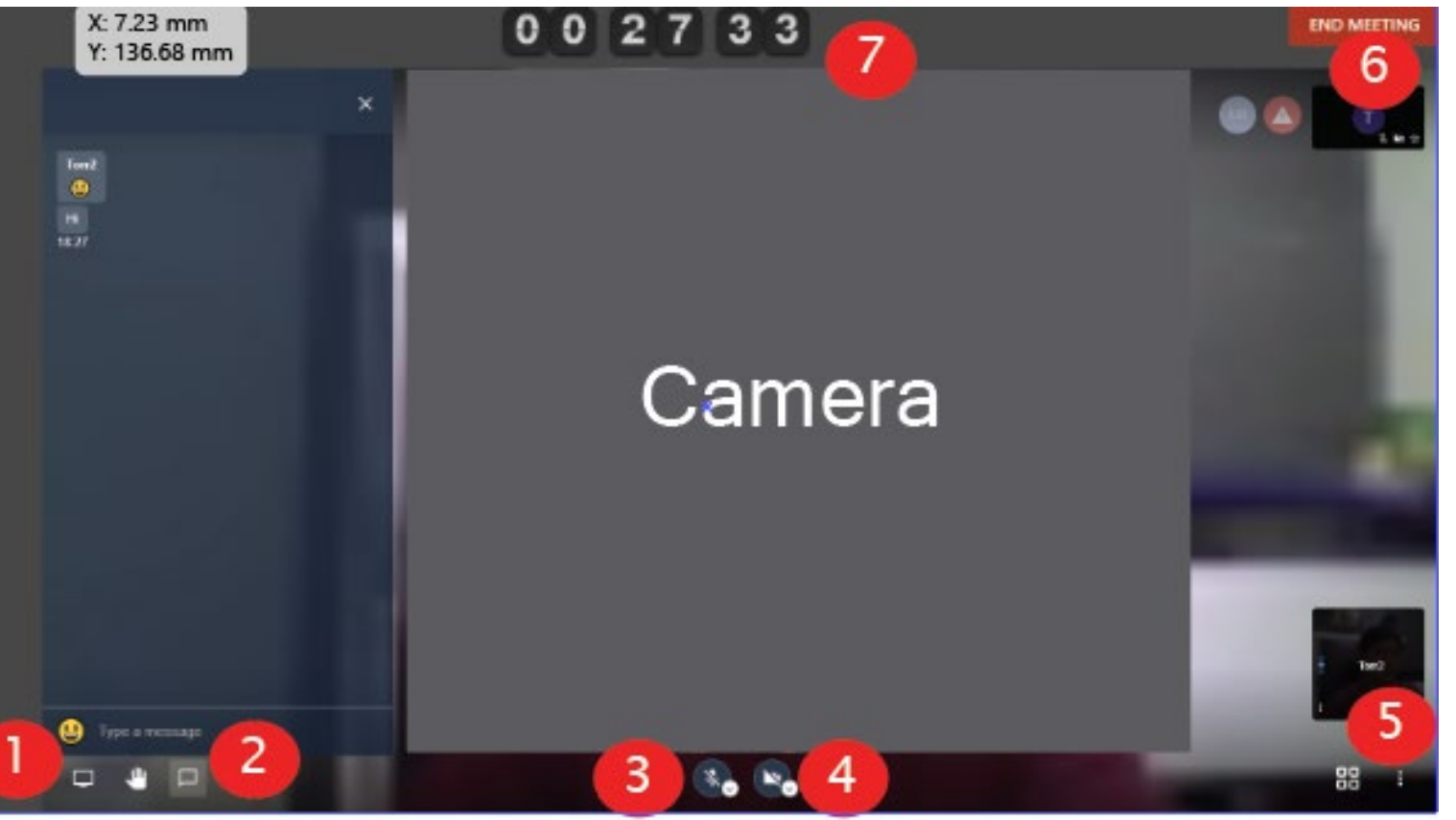

- 1. Click to share screen / คลิกเพื่อแชร์หน้าจอ
- 2. Chat function / พึงก์ชั่นการแชท **่**
- 3. Click to mute/unmute your voice/ คลิกเพื่อเปิด/ปิดเสียง
- 4. Click to turn on/off your video / คลิก เพื่อเปิ ด / ปิ ดกล้องวิดีโอ
- 5. Click to control setting your meeting call /คลิกเพื่อควบคุมการตั้ งค่าการประชุม
- 6. Click to end meeting call /คลิกเพื่อวางสาย การประชุม
- 7. This shows meeting time countdown / แสดงการเวลานับถอยหลังการ ประชุม

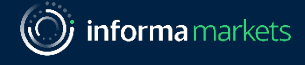

### **OO Use BEPlace Platform on** mobile devices

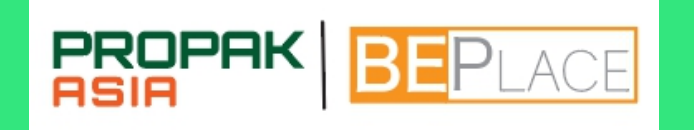

## วิธีใช้แพลตฟอร์ม BEPlace บนมือถือ

Remark: for non-China users only

Information Classification: General

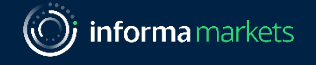

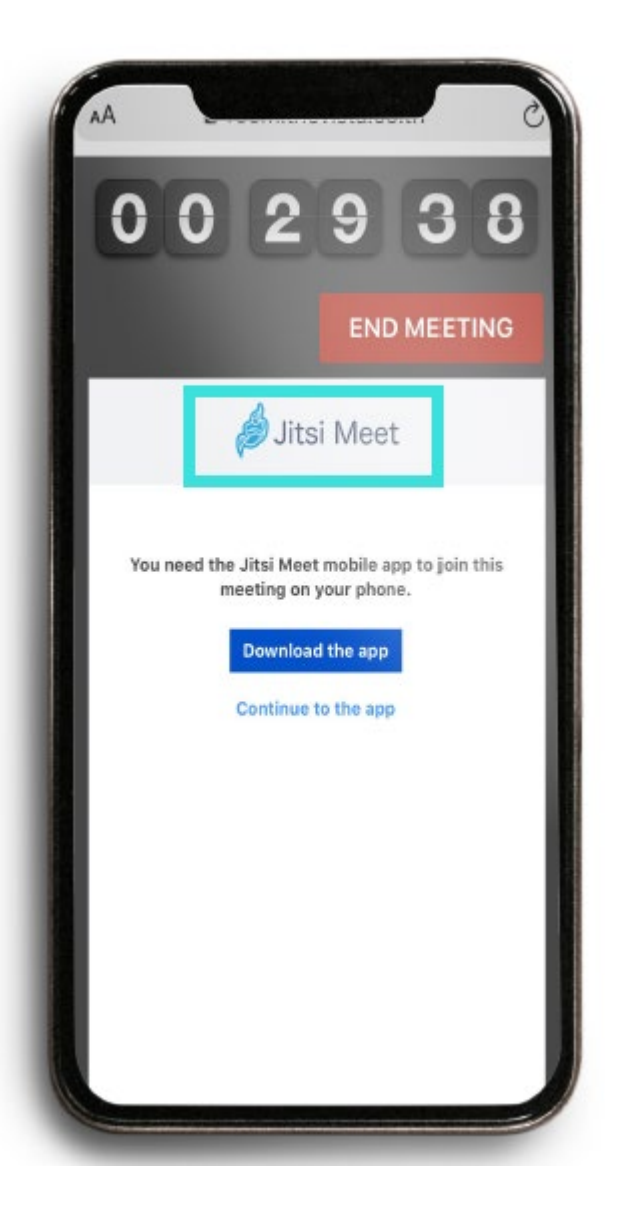

Notice for mobile users:

- Recommended browsers: Chrome, FireFox, and Safari
- \* To make call meeting, you need to download "Jitsi Meet" mobile app
- ❖ Other function can we used as computer

**สําหรับผ้ใช้มือถือ ู** :

- เบราว์เซอร์ที่แนะนําคือ Chrome FireFox และ Safari
- $\clubsuit$  การโทรประชุมทางโทรศัพท์ คุณต้องดาวน์โหลดแอพ "Jitsi Meet" เพื่อใช้ฟังก์ชั่นนี้
- ◆ ฟังก์ชั่นอื่น ๆ สามารถใช้เหมือนบนคอมพิวเตอร์

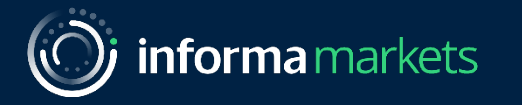

### Thank you

#### Informa.com

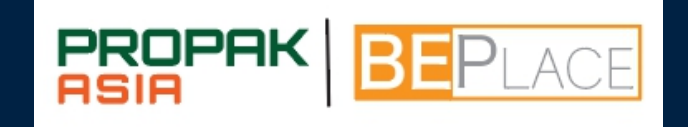

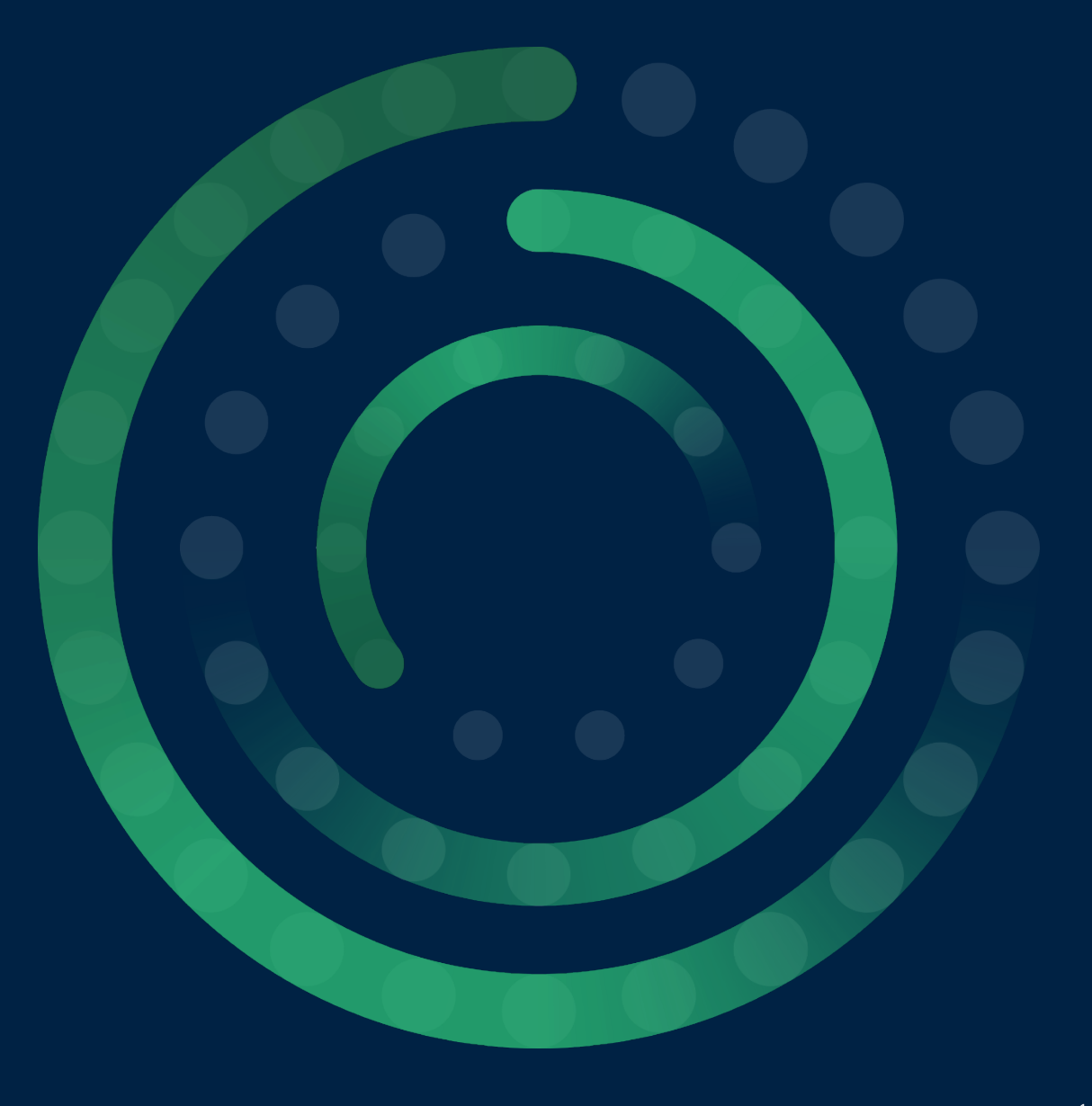